# <span id="page-0-0"></span>**Плоский монитор Dell™ G2410H Руководство пользователя.**

[О мониторе](file:///C:/data/Monitors/G2410H/ru/ug/about.htm) [Настройка монитора](file:///C:/data/Monitors/G2410H/ru/ug/setup.htm) [Эксплуатация монитора](file:///C:/data/Monitors/G2410H/ru/ug/operate.htm) Поиск и устранение неполад [Приложение](file:///C:/data/Monitors/G2410H/ru/ug/appendx.htm)

# **Примечания, уведомления и предупреждения**

**ПРИМЕЧАНИЕ.** ПРИМЕЧАНИЕ указывает на важную информацию, которая окажется полезной при работе с компьютером.

**ВНИМАНИЕ!** Предостережение с заголовком «ВНИМАНИЕ!» содержит информацию о возможном повреждении оборудования или потере данных и о том, как избежать подобных проблем.

**ОСТОРОЖНО! Предупреждение с заголовком «ОСТОРОЖНО!» содержит информацию о возможном причинении ущерба имуществу, вреда здоровью людей или летальном исходе.**

**Информация, содержащаяся в этом документе, может быть изменена без предупреждения. © Dell Inc., 2009. Все права защищены.**

Воспроизведение любым способом без письменного согласия компании Dell Inc. строго запрещается.

Товарные знаки, используемые в документе: Слово *Dell* и логотип *DELL* являются товарными знаками компании Dell Inc; Слова *Microsoft* и *Windows* являются зарегистрированными товарными знаками корпорации Microsoft; которые зарегистрированы надлежащими полномочными органами. Словосочетание ENERGY STAR является<br>зарегистрированным товарным знаком Агенгства по охранамией среды

Другие товарные знаки и торговые наименования могут использоваться в том документе с указанием их правоком пос<br>притязаний на любые товарные знаки и торговые наименование, кроме тех, что принадлежат компании Dell.

#### **Модель G2410t**

**декабрь 2009 г. Вып. A00**

#### <span id="page-1-0"></span>[Вернуться к оглавлению](file:///C:/data/Monitors/G2410H/ru/ug/index.htm)

### **О мониторе**

**Плоский монитор Dell™ G2410H Руководство пользователя.**

- [Комплект поставки](#page-1-1)
- [Характеристики продукта](#page-1-2)
- [Детали монитора и элементы управления](#page-2-0)
- [Технические параметры монитора](#page-4-0)
- [Поддержка технологии](#page-8-0) "Plug and Play"
- [Инструкции по техническому обслуживанию](#page-8-1)

### <span id="page-1-1"></span>**Комплект поставки**

В комплект поставки входят компоненты, приведенные ниже. В случае некомплектности поставки [свяжитесь с компанией](file:///C:/data/Monitors/G2410H/ru/ug/appendx.htm#Contacting%20Dell2) Dell.

**ПРИМЕЧАНИЕ**. Некоторые компоненты поставляются по заказу и могут не входить в комплект поставки монитора. Некоторые функции или<br>носители могут быть недоступны в определенных странах.

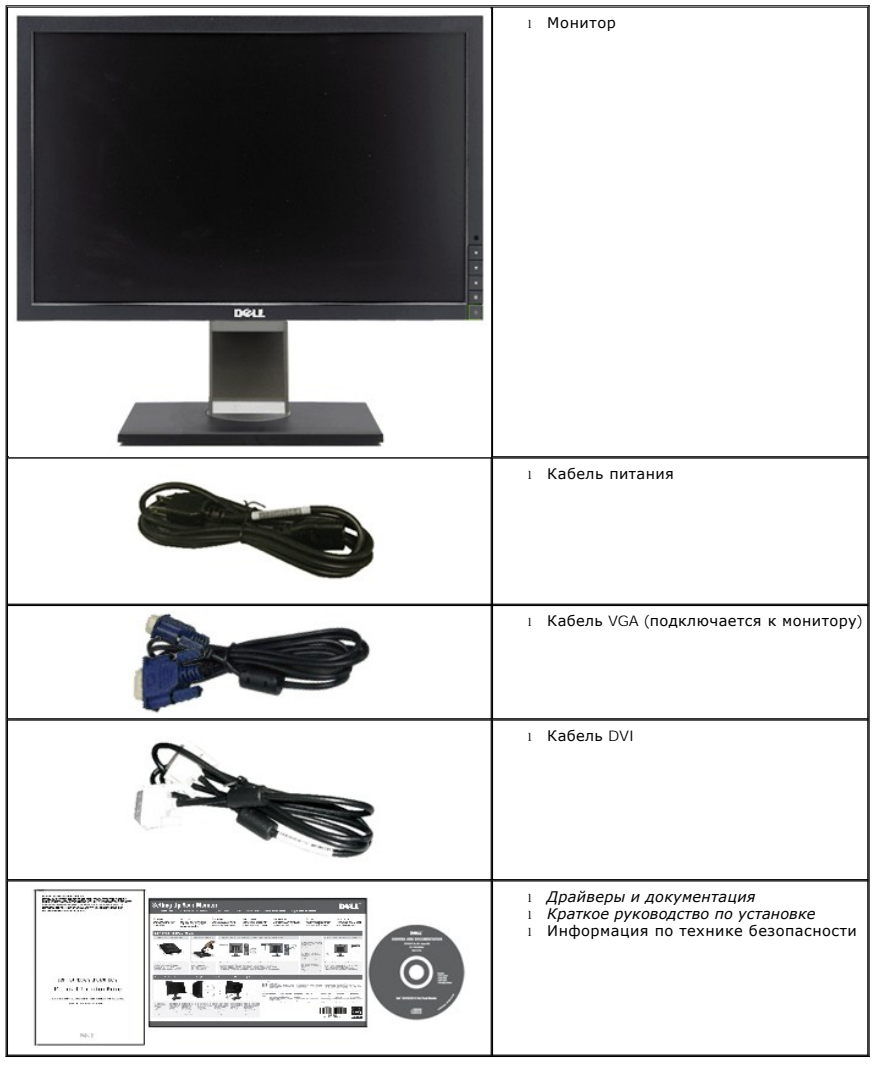

### <span id="page-1-2"></span>**Характеристики продукта**

Дисплей с плоским экраном **G2410H** имеет ЖКД (жидкокристаллический дисплей) с активной матрицей, выполненный по технологии TFT (с

#### тонкопленочными транзисторами). Характеристики монитора:

■ Видимая область экрана 609,70 мм (24 дюймов) по диагонали. Разрешение 1920 x 1080, поддержка полноэкранного режима при более низком разрешении изображения.

- Широкий угол обзора, обеспечивающий просмотр из положений стоя, сидя или сбоку.
- Возможность регулировки наклона, поворота и высот.
- Возможность использования функции Plug and play (если поддерживается системой).
- Настройки экранного меню для простой регулировки и оптимизации экрана.
- Носитель с ПО и документацией, содержащий информационный файл (INF), файл подбора цветов (ICM) и документацию на изделие.
- Функция энергосбережения, соответствующая стандарту пониженного энергопотребления приборов Energy Star.
- Поддержка управления ресурсами

■ Интеллектуальный датчик освещенности (режимы Energy Smart Plus и Energy Smart) автоматически в реальном времени регулирует яркость экрана в соответствии с освещенностью окружающей среды.

■ Динамическое затемнение (режим Energy Smart Plus) автоматически снижает яркость экрана, когда изображение содержит большое число ярких областей.

- Высокий динамический коэффициент контрастности (DCR).
- $\blacksquare$  Потребляемая мощность 0,15 Вт в режиме ожидания. $^\wedge$
- Энергоффективность 90%.
- Датчик потребления энергии в реальном времени показывает уровень потребляемой монитором мощности.
- Золотой рейтинг EPEAT.
- Минимальное использование пластиковой упаковки.
- В комлект входит программное обеспечение PowerNap (на компакт-диске к монитору).
- Конструкция не содержит мышьяк и ртуть.
- $\blacksquare$  Конструкция не содержит бромированные и хлорированные огнезащитные вещества и ПВХ. $^{\wedge\wedge}$

^**На основе измерений потребляемой мощности в режиме ожидания с использованием входа** VGA.^Based on measurement of standby power<br>consumption using VGA input.

^^Без кабелей питания, VGA, DVI.

### <span id="page-2-0"></span>**Детали монитора и элементы управления**

### **Вид спереди**

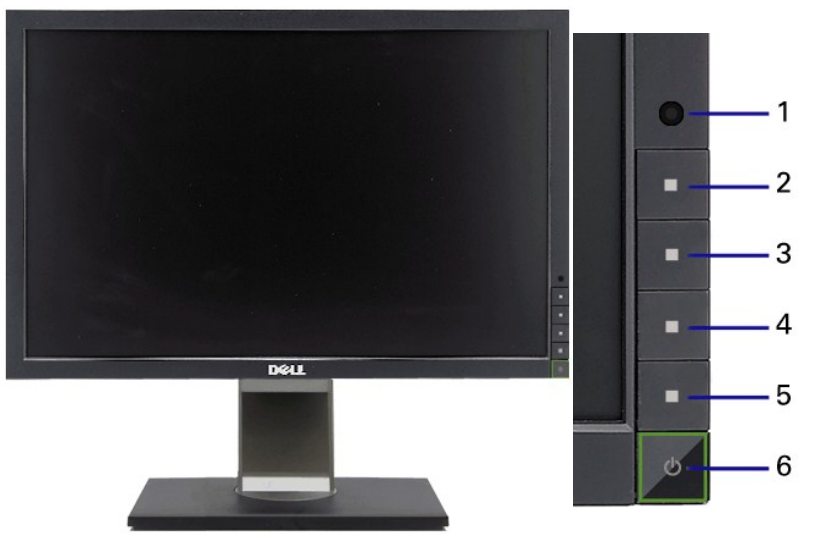

**Вид спереди Элементы управления на передней панели**

### **№ Описание**

- **1** Объектив датчика внешней освещенности
- **2** Клавиша быстрого вызова 1 / Кнопка Вверх
- **3** Клавиша быстрого вызова 2 / Кнопка Вниз
- **4** Экранное меню / Кнопка ОК
- **5** Назад / Кнопка Выход
- **6** Кнопка питания (со световым индикатором)

### **Вид сзади**

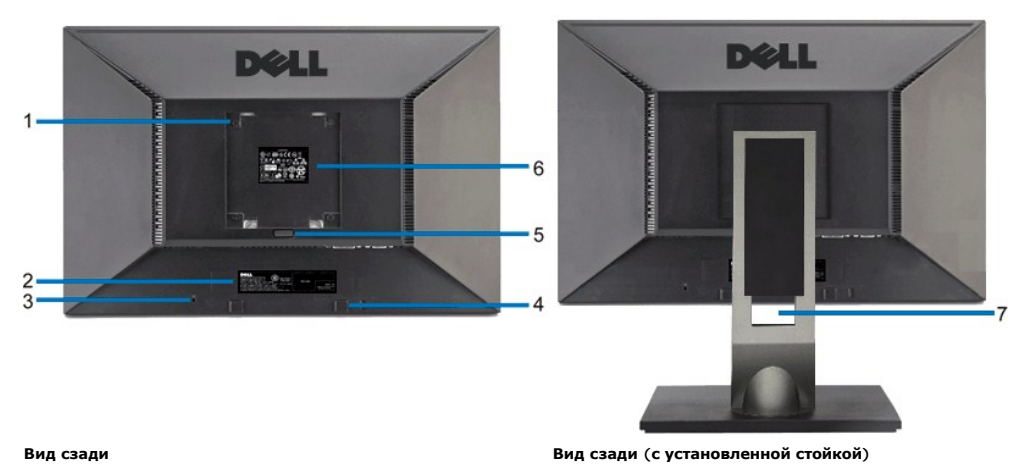

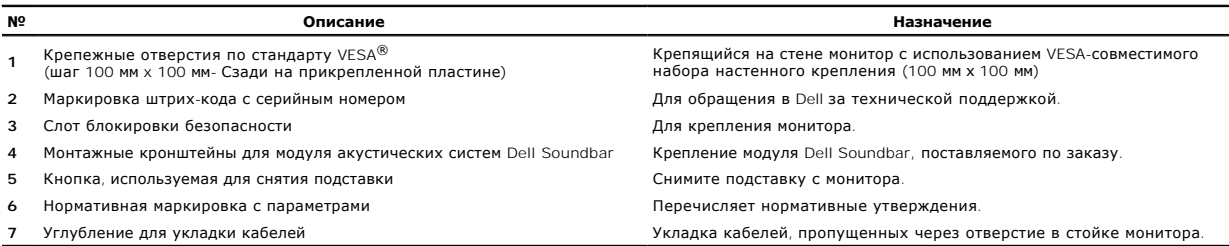

# **Вид сбоку**

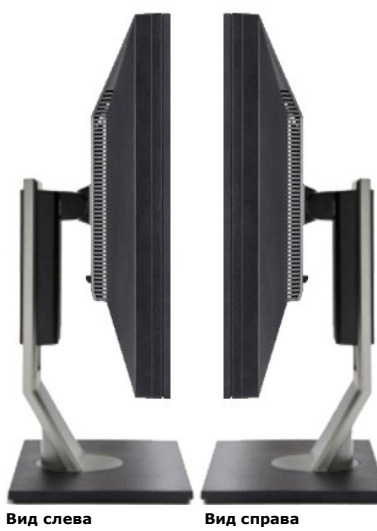

### <span id="page-4-1"></span>**Вид снизу**

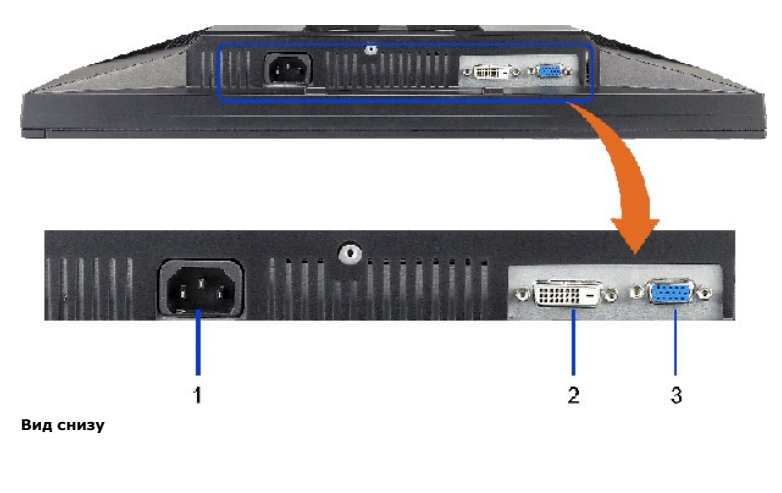

#### **№ Описание**

- **1** Гнездо для подключения сетевого кабеля
- **2** Разъем DVI
- **3** Разъем VGA

### <span id="page-4-0"></span>**Технические характеристики монитора**

### **Технические характеристики панели**

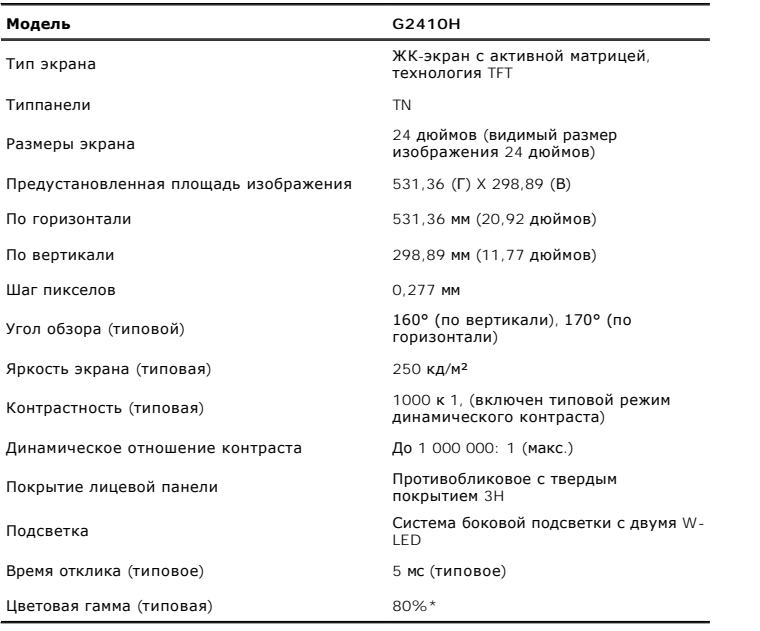

\*Цветовая гамма для [P2410H] разработана в соответствии со стандартами для проведения испытаний CIE1976 (80%) и CIE1931 (68%).

### **Характеристики разрешения**

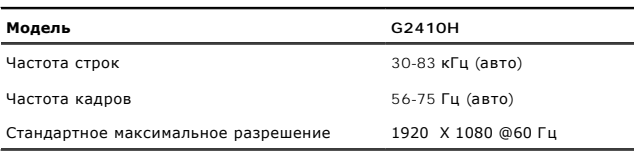

### **Поддерживаемые видеорежимы**

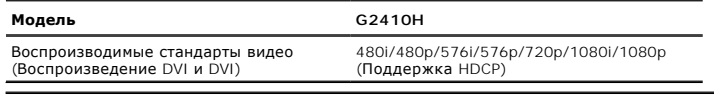

# **Предустановленные режимы отображения**

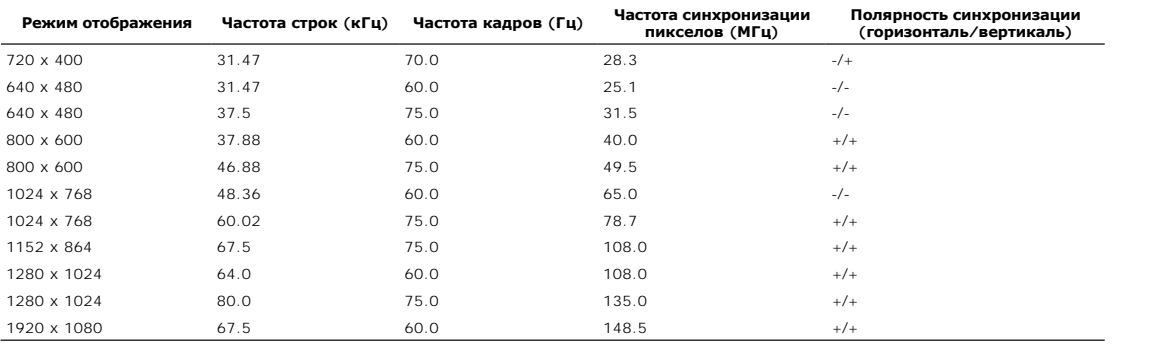

### **Электрические характеристики**

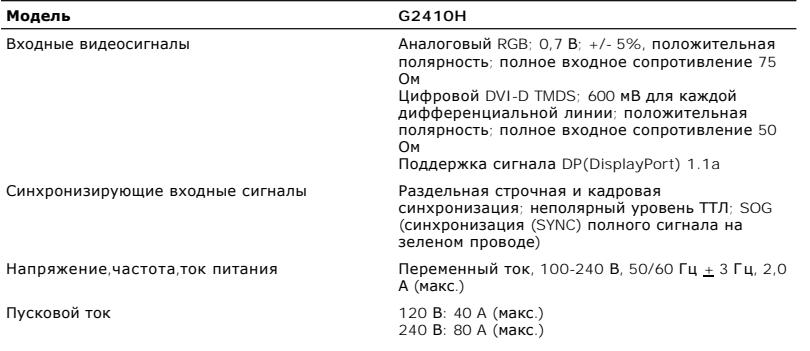

### **Физические характеристики**

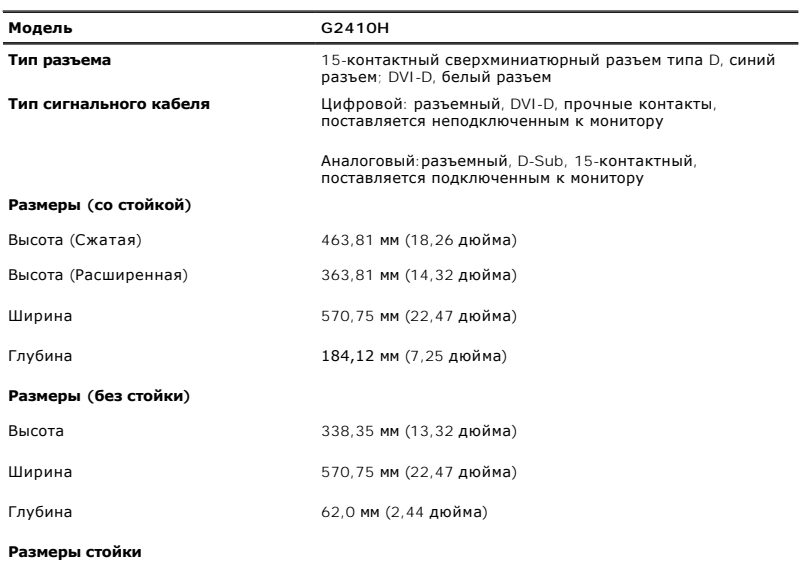

<span id="page-6-0"></span>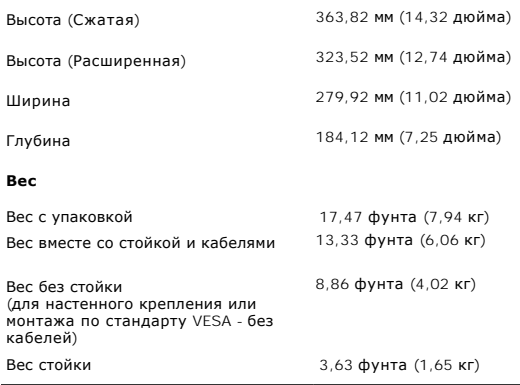

#### **Характеристики окружающей среды**

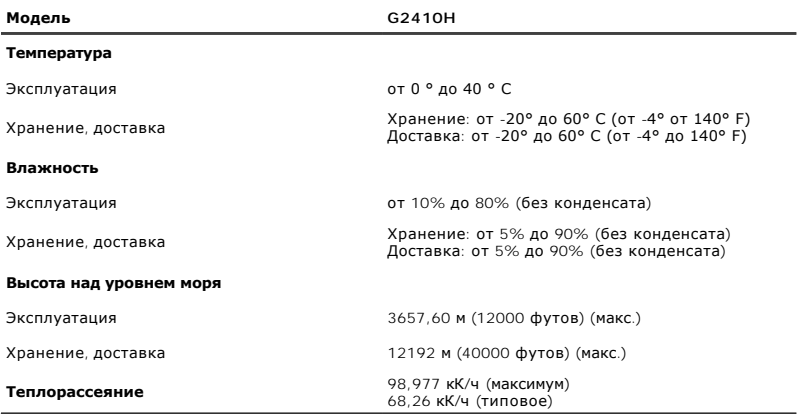

### **Режимы управления питанием**

Если у вас есть карта VESA' DPM™, совместимая с дисплеем, или на ПК установлено программное обеспечение, монитор может автоматически снизить<br>потребление энергии, когда устройство не используется. Такой режим называется приводится информация по потреблению энергии и индикации для функции автоматического энергосбережения:

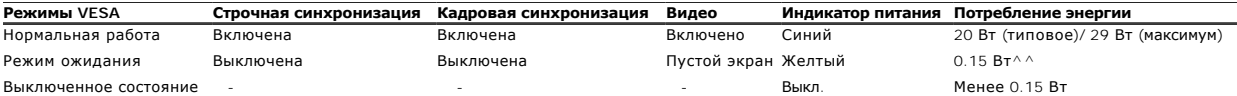

^^Основана на измерении потребления энергии в режиме ожидания при использовании входа VGA.

Экранное меню доступно только в обычном режиме. При нажатии любой кнопки в неактивном режиме отобразится одно из приведенных ниже сообщени

Аналоговый вход в режиме энергосбережения. Нажмите кнопку включения питания компьютера, любую клавишу на клавиатуре или переместите мышь<br>**ИЛИ** 

Цифровой вход в режиме энергосбережения. Нажмите кнопку включения питания компьютера, любую клавишу на клавиатуре или переместите мышь

От компьютера не поступает сигнал. Нажмите любую клавишу на клавиатуре или мыши для пробуждения компьютера. Для смены источника входного сигнала еще раз нажмите кнопку монитора.

Для вызова экранного меню включите компьютер и монито

\* Полное отсутствие энергопотребления в выключенном режиме достигается только отключением сетевого кабеля. **Ипримечание**. Данный монитор соответствует стандарту пониженного энергопотребления приборов ENERGY STAR<sup>®</sup> и стандарту управления питани

### **Разъем VGA**

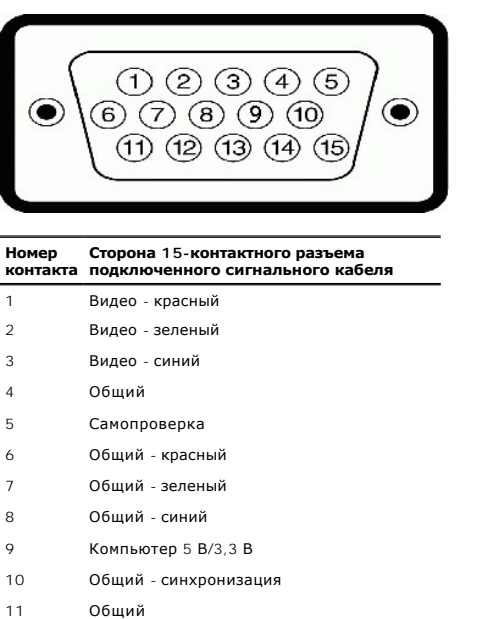

- Данные цифрового преобразователя данных
- Строчная синхронизация
- Кадровая синхронизация
- 
- Тактовая частота цифрового преобразователя данных

#### **Разъем DVI**

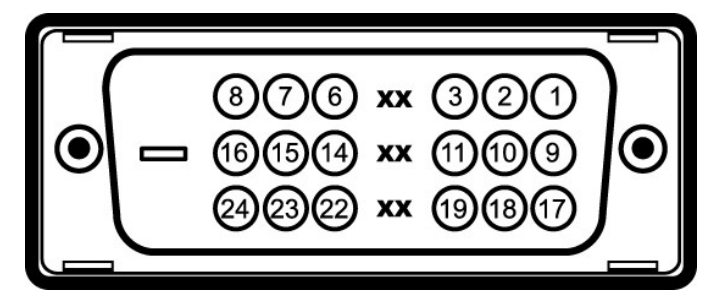

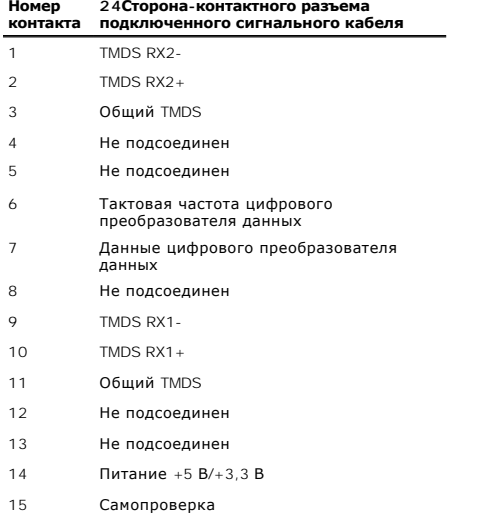

- 16 Определение "горячего" подключения
- 17 TMDS RX0-
- 18 TMDS RX0+
- 19 Общий TMDS
- 20 Не подсоединен
- 21 Не подсоединен
- 22 Общий TMDS
- 23 TMDS, тактовая частота +
- 24 ТMDS, тактовая частота

### <span id="page-8-0"></span>**Поддержка технологии "Plug and Play"**

Монитор можно установить в любой системе, совместимой с технологией Plug and Play. На компьютерную систему автоматически передаются<br>расширенные данные идентификации дисплея (EDID) с помощью протоколов DDC (канал отображен автоматической конфигурации и оптимизации настроек монитора. Большая часть установок монитора является автоматической; при необходимости<br>пользователь может выбрать другие настройки. Дополнительную информацию об изменении монитора.a>.

#### **Разъяснения относительно качества ЖК-монитора и отображения пикселов**

В производственном процессе изготовления жидкокристаллических мониторов нередко один или несколько пикселов фиксируются в неизменном состоянии, эти пикселы трудно заметить и они не влияют на качество вывода изображения или удобство использования. Подробную информацию см. в<br>описании "Качество мониторов Dell и политика в отношении "битых" пикселов" (Dell

### <span id="page-8-1"></span>**Инструкция по техническому обслуживанию**

#### **Чистка монитора**

**ОСТОРОЖНО! Перед чисткой монитора прочитайте и следуйте [инструкциям по технике безопасности](file:///C:/data/Monitors/G2410H/ru/ug/appendx.htm#Safety%20Information).**

**ОСТОРОЖНО! Перед чисткой монитора отключите кабель питания от розетки.** 

Для получения наилучших результатов выполняйте инструкции по распаковке, чистке или эксплуатации монитора, приведенные в списке ниже.

- ≀ Для чистки монитора используйте мягкую чистую влажную ткань. При возможности используйте специальную ткань для очистки экрана или<br>моющие средства, не вредящие антистатическому покрытию экрана. Не используйте бензол, ра чистящие средства или сжатый воздух.
- l Чистите монитор с помощью слегка смоченной мягкой ткани. Не используйте моющие средства, т.к. некоторые из них оставляют матовую пленку на мониторе.
- 
- ı Если на мониторе при распаковке обнаружена белая пыль, сотрите ее тканью.<br>ι Соблюдайте осторожность при обращении с монитором, т.к. на темном покрытии можно оставить более светлые царапины.<br>ι Для получения изобр
- 

#### <span id="page-9-0"></span>[Вернуться к оглавлению](file:///C:/data/Monitors/G2410H/ru/ug/index.htm)

### **Приложение**

**Плоский монитор Dell™ G2410H Руководство пользователя.**

- [Инструкции по технике безопасности](#page-9-1)
- Уведомление ФКС (только для США) [и другая нормативная информация](#page-9-2)

• [Связь с компанией](#page-9-3) Dell

# <span id="page-9-1"></span>**ОСТОРОЖНО! Инструкции по технике безопасности**

ОСТОРОЖНО! Использование средств управления, выполнение настроек или процедур, отличных от приведенных в настоящей<br>документации, может привести к поражению электрическим током, возможности несчастных случаев и (или) техни

Для получения дополнительной информации по инструкциям по технике безопасности см. документ *Информация о товаре*.

### <span id="page-9-2"></span>**Уведомление ФКС (только для США) и другая нормативная информация**

Сведения по уведомлениям ФКС и другой нормативной информации см. на веб-сайте [www.dell.com\regulatory\\_compliance](http://www.dell.com/regulatory_compliance)

### <span id="page-9-3"></span>**Связь с компанией Dell**

**Для покупателей в США, тел.: 800-WWW-DELL (800-999-3355).**

**ПРИМЕЧАНИЕ**. В случае отсутствия подключения к Интернету контактную информацию можно найти на счете-фактуре покупки, упаковочной описі<br>или в каталоге продукции Dell.

Компания Dell предлагает различные услуги поддержки и технического обслуживания (по телефону и по Интернету). Услуги различаются в<br>зависимости от страны и типа продукта, поэтому некоторые услуги могут быть недоступны в в **вопросам продаж, технической поддержки или по вопросам обслуживания клиентов:**

- 1. Посетите веб-сайт **support.dell.com**.
- 2. Найдите название вашей страны или региона в выпадающем меню **Выбрать страну/регион**внизу страницы.
- 3. Щелкните **Контакты** в левой части страницы.
- 4. Выберите нужную ссылку услуги или поддержки.
- 5. Выберите удобный вам способ связи с компанией Dell.

[Back to Contents Page](file:///C:/data/Monitors/G2410H/ru/index.htm)

### **Справка по установке PowerNap**

Для успешной установки PowerNap выполните следующие операции:-

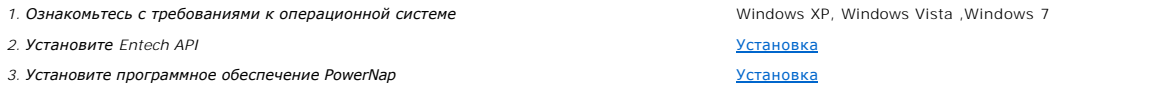

[Back to Contents Page](file:///C:/data/Monitors/G2410H/ru/index.htm)

### <span id="page-11-0"></span>**Настройка монитора**

**Плоский монитор Dell™ G2410H** 

### **Если у вас есть компьютер или ноутбук производства компании Dell™ с доступом в Интернет, выполните следующие действия.**

1. Перейдите по адресу в Интернете **http://support.dell.com,** введите ваш сервисный тег и загрузите новейший драйвер для видеокарты.

2. После установки драйверов для графического адаптера еще раз попробуйте установить значение разрешения **1920 x 1080**.

**ПРИМЕЧАНИЕ.** Если не удается установить значение разрешения 1920 х 1080, свяжитесь с компанией Dell™ для получения дополнительной<br>информации о графическом адаптере, которым поддерживается такое разрешение.

### <span id="page-12-0"></span>**Настройка монитора**

**Плоский монитор Dell™ G2410H** 

### **Если ваш компьютер, ноутбук или видеокарта были произведены другой компанией (не компанией Dell™), выполните следующие действия**

**В Windows XP®** 

- 1. Щелкните правой кнопкой мыши на рабочем столе, после чего щелкните **Свойства**.
- 2. Выберите вкладку **Параметры**.
- 3. Выберите **Дополнительно**.
- 4. Найдите имя поставщика графического контроллера в верхней части окна (например, NVIDIA, ATI, Intel и т.д.).

5. Информацию по обновленным драйверам можно найти на веб-сайтах поставщиков видеокарт (например, [http://www.ATI.com](http://www.ati.com/) ИЛИ<br>http://www.NVIDIA.com ). w.NVIDIA.com )

6. После установки драйверов для графического адаптера еще раз попробуйте установить значение разрешение **1920 X 1080**.

- В Windows Vista® или Windows® 7.
- 1. Правой кнопкой мыши щелкните рабочий стол и выберите пункт **Персонализация**.
- 2. Нажмите **Параметры дисплея**.
- 3. Нажмите **Advanced Settings** (Дополнительно).
- 4. Найдите имя поставщика графического контроллера в верхней части окна (например, NVIDIA, ATI, Intel и т.д.).

5. Информацию по обновленным драйверам можно найти на веб-сайтах поставщиков видеокарт (например, [http://www.ATI.com](http://www.ati.com/) ИЛИ [http://www.NVIDIA.com](http://www.nvidia.com/) ).

6. После установки драйверов для графического адаптера еще раз попробуйте установить значение разрешение **1920 X 1080**.

**ПРИМЕЧАНИЕ**. Если не удается установить значение разрешения 1920 х 1080, свяжитесь с производителем вашего компьютера или приобретите<br>графический адаптер, поддерживающий разрешение 1920 х 1080.

### <span id="page-13-0"></span>**Эксплуатация монитора**

#### **Плоский монитор Dell™ G2410H Руководство пользователя.**

- [Использование элементов управления на передней панели](#page-13-1)
- [Использование экранного меню](#page-14-0)
- Программное обеспечение PowerNap
- Настройка оптимального разрешения
- Использование модуля акустических систем Dell Soundbar (поставляются по заказу)
- Устанавливая нужный наклон, поворот и положение по вертикали

### <span id="page-13-1"></span>**Использование элементов управления на передней панели**

Используйте кнопки управления на передней панели монитора для настройки параметров отображаемого изображения. При настройке элементов<br>управления с помощью этих кнопок в экранном меню отображаются изменяемые числовые значе

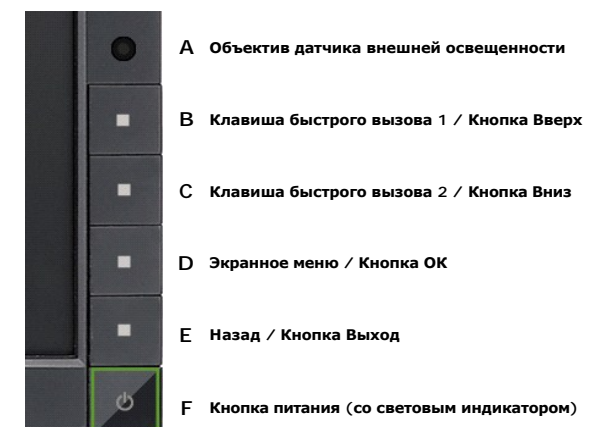

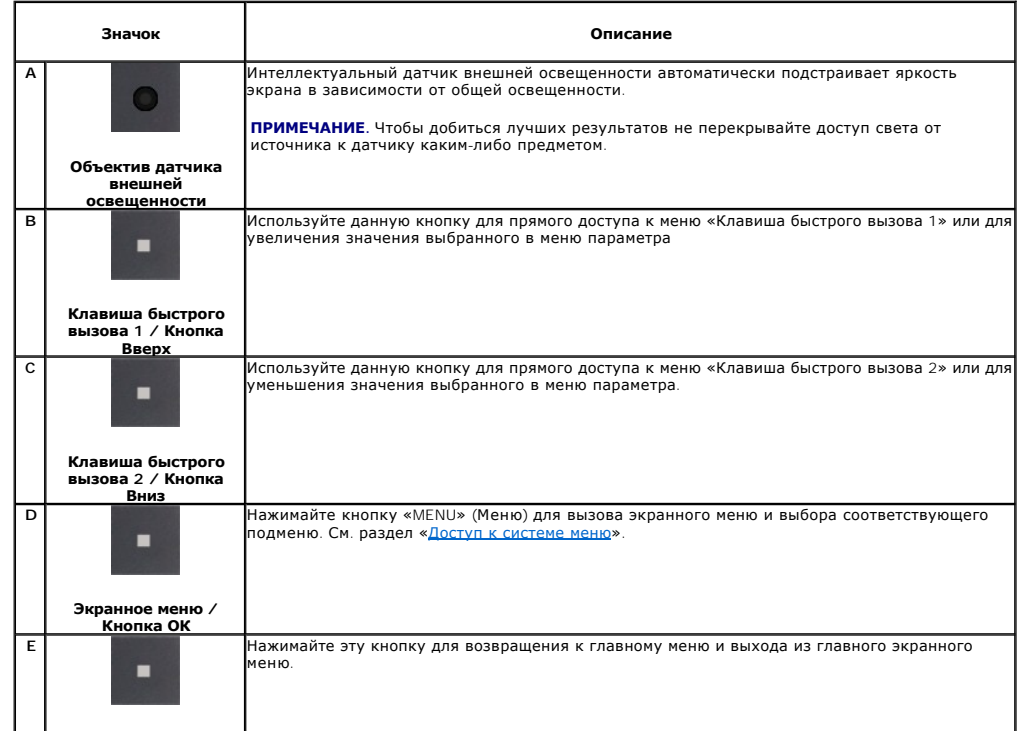

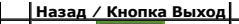

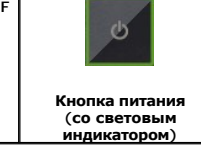

Включение и выключение монитора.

Свечение светодиода (LED) белым цветом означает, что монитор включен и полностью функционирует. Мигание индикатора желтым (LED) цветом означает, что монитор находится в<br>режиме энергосбережения.

### <span id="page-14-0"></span>**Использование экранного меню**

### <span id="page-14-1"></span>**Доступ к системному меню**

**ПРИМЕЧАНИЕ**. При изменении настроек и последующем переходе к другому меню или выходе из экранного меню монитор автоматически<br>сохраняет внесенные изменения. Изменения также сохраняются, если изменить настройки и дождаться

1. Нажмите кнопку Меню для вызова экранного меню и отображения главного меню.

**Главное меню для аналогового входа (VGA)**

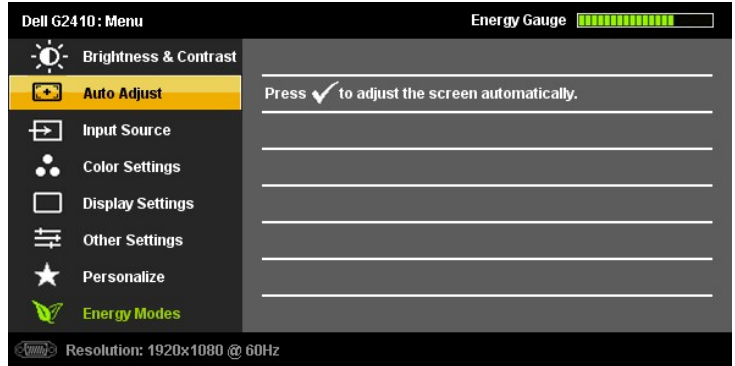

**Или...**

#### **Главное меню для цифрового входа (DVI)**

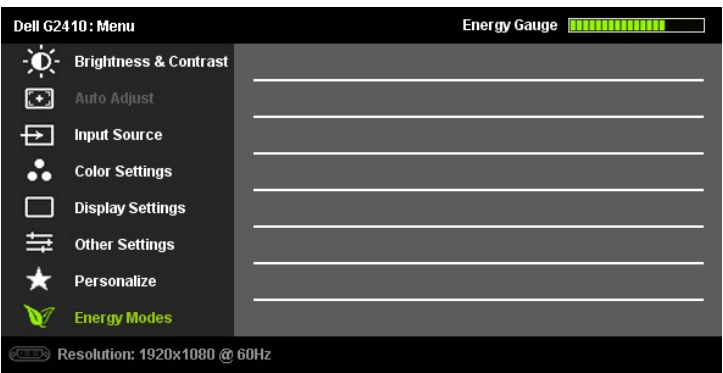

**ПРИМЕЧАНИЕ.** Функция «AUTO ADJUST» (Автонастройка) доступна только при использовании аналогового входа (VGA).

- 2. Нажимайте кнопки и для перемещения между пунктами параметров. При переходе от одного значка к другому название пункта выделяется. Приведенная ниже таблица содержит полный перечень всех доступных пунктов меню монитора. 3. Нажмите кнопку **и** и **V** один раз, чтобы активировать выделенный пункт. 4. Нажимайте кнопки и для выбора необходимого параметра. 5. Нажмите кнопку **и и метод** для перехода к регулятору, а затем при помощи кнопок **O** и **O** изменяйте значение параметра в соответствии с индикаторами.
- 6.Выберите пункт для возвращения к главному меню или выхода из экранного меню.

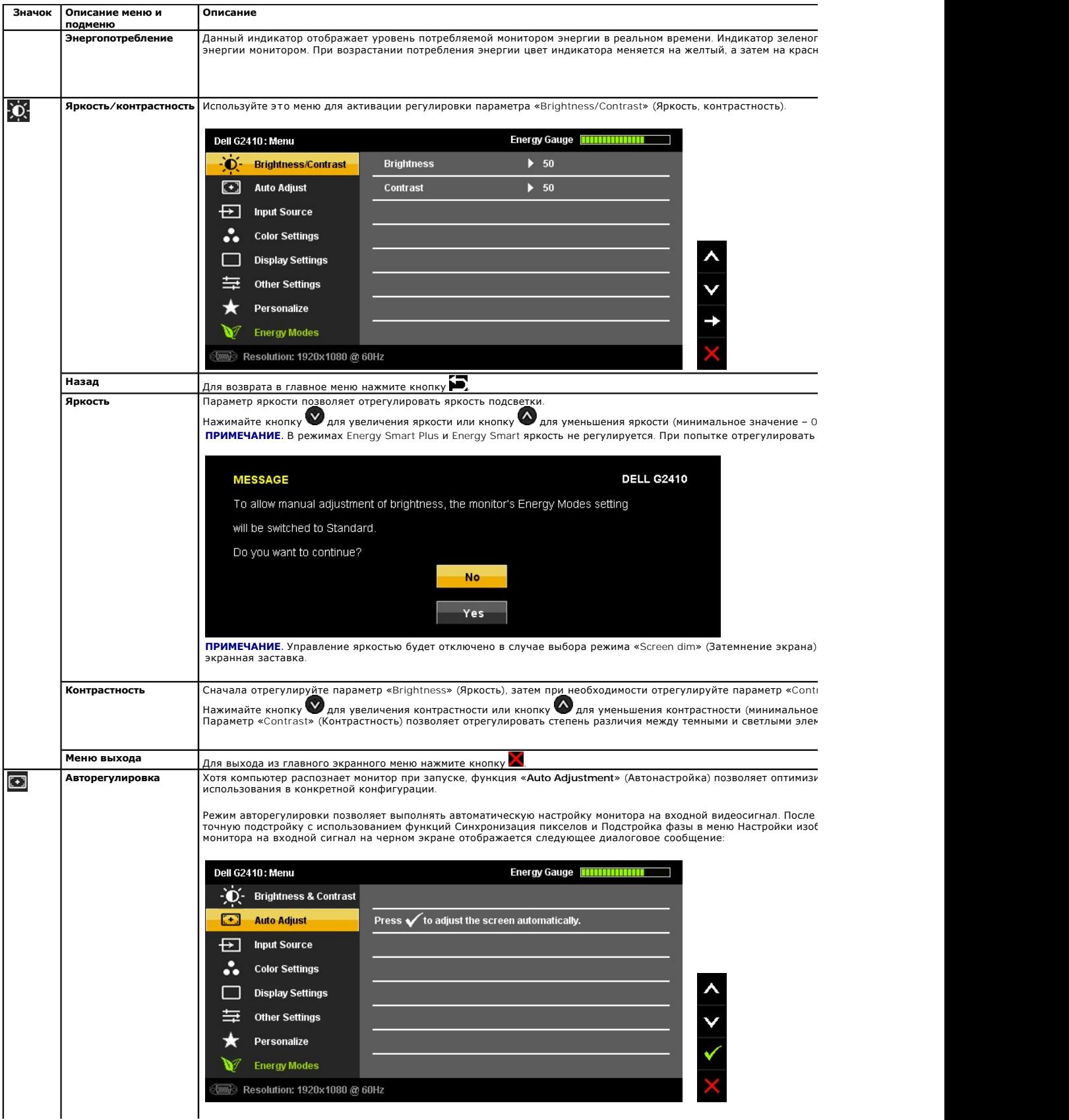

<span id="page-16-0"></span>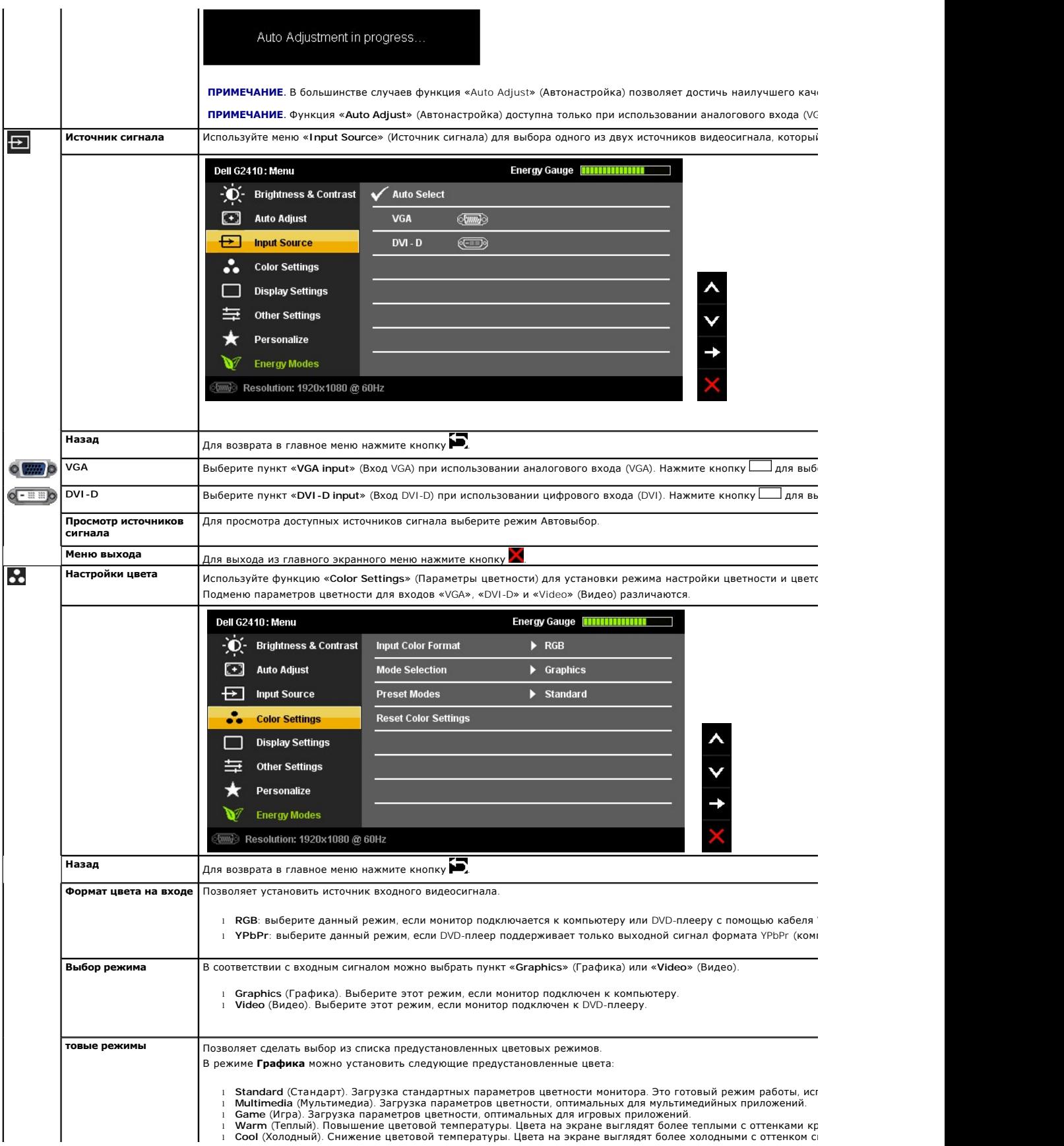

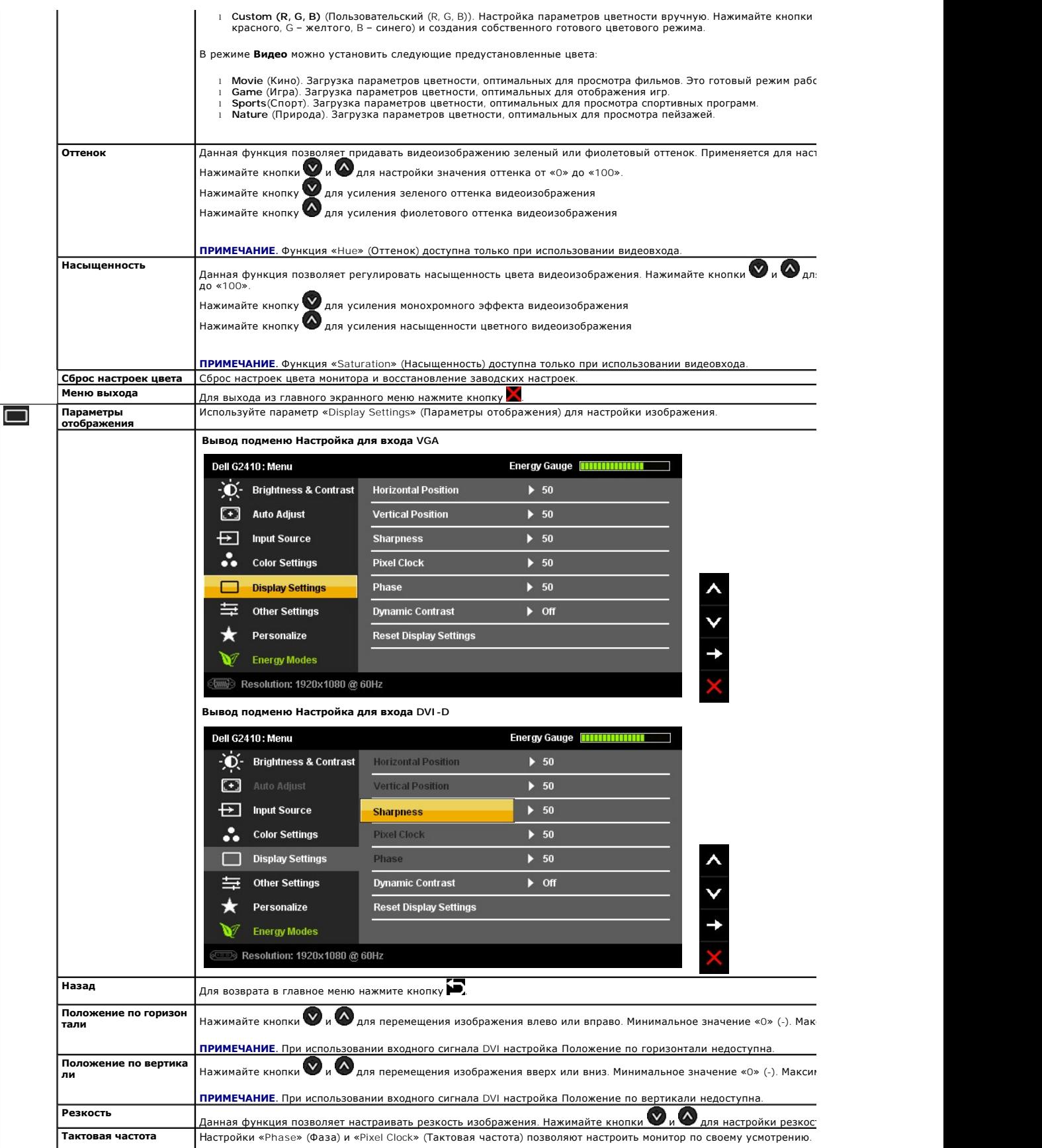

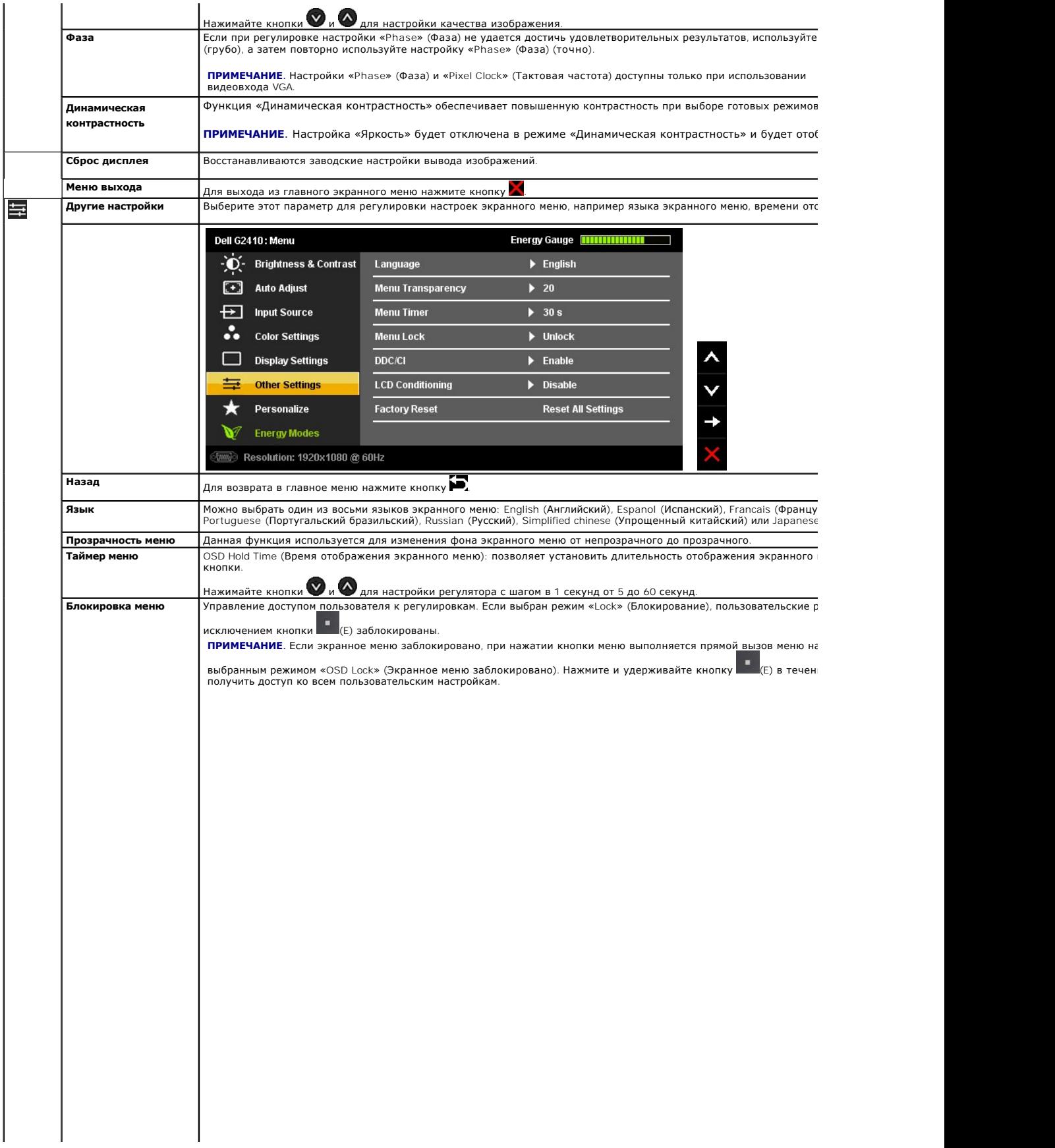

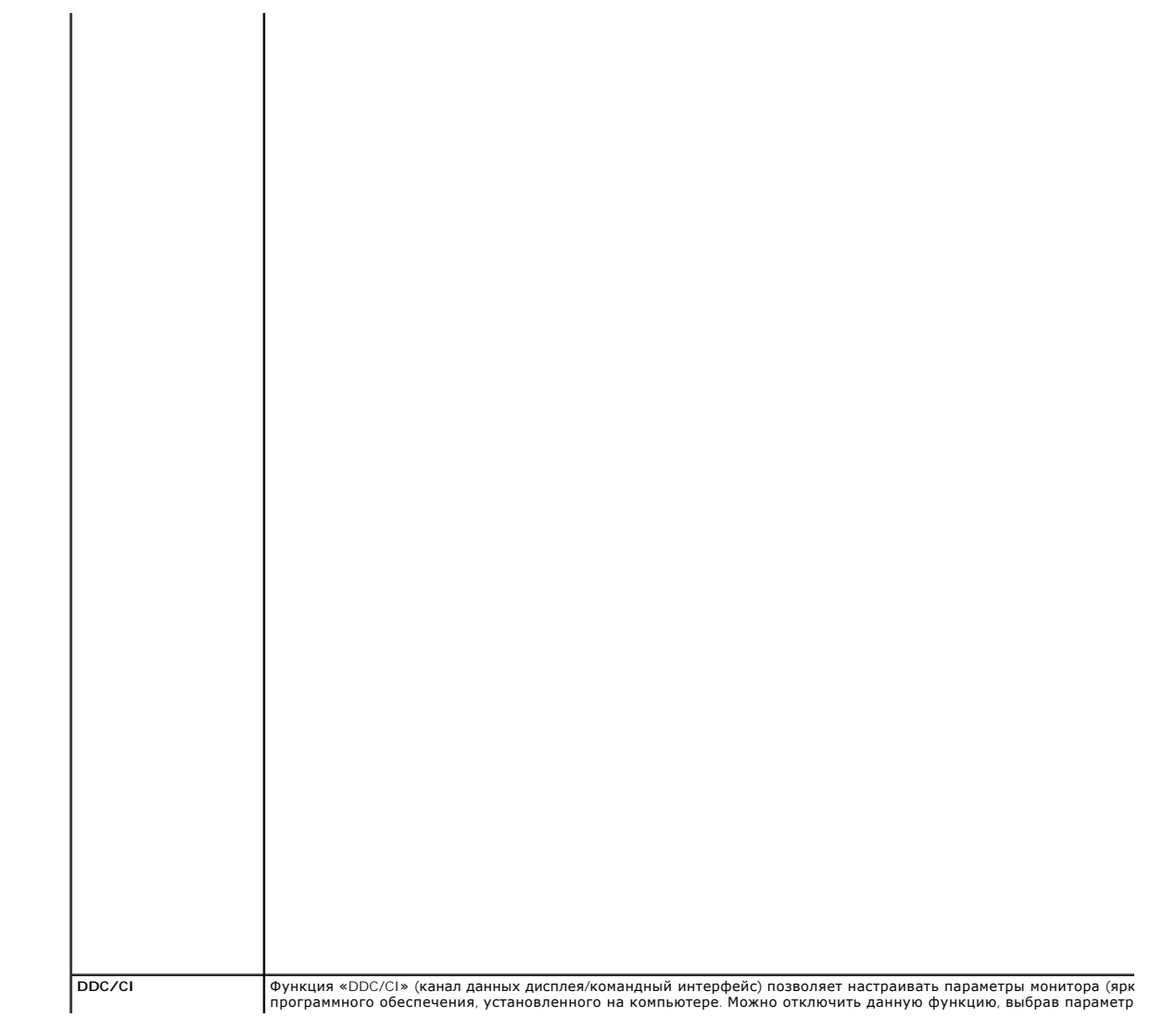

### <span id="page-24-0"></span>**Настройка монитора**

**Плоский монитор Dell™ G2410H** 

# **Настройка разрешения дисплея 1920 X 1080 (максимум)**

Для оптимальной работы дисплея с операционными системами Microsoft® Windows® установите разрешение экрана 1920 x 1080 точек, выполнив приведенные ниже шаги:

В Windows XP®.

- 1. Щелкните правой кнопкой мыши на рабочем столе, после чего щелкните **Свойства**.
- 2. Выберите вкладку **Параметры**.
- 3. Переместите ползунок регулятора разрешения, зажав его левой кнопкой мыши, до значения разрешения экрана **1920 X1080**.
- 4. Нажмите кнопку **OK**.
- В Windows Vista® или Windows® 7.
- 1. Правой кнопкой мыши щелкните рабочий стол и выберите пункт **Персонализация**.
- 2. Нажмите **Параметры дисплея**.
- 3. Переместите ползунок регулятора разрешения, зажав его левой кнопкой мыши, до значения разрешения экрана **1920 X1080**.
- 4. Нажмите кнопку **OK**.

 Если значение разрешения **1920 X 1080** не отображается в окне параметров, необходимо обновить графический драйвер. Выберите описание (из представленных ниже), которое наиболее точно описывает ваш компьютер, перейдите по ссылке, затем следуйте появившимся инструкциям:

**1: [Если у вас ПК Dell™ или ноутбук Dell™ с доступом в Интернет](file:///C:/data/Monitors/G2410H/ru/ug/internet.htm), щелкните здесь.**

**2: Если у вас ПК, [ноутбук или графическая карта не марки Dell™, щелкните здесь](file:///C:/data/Monitors/G2410H/ru/ug/non-dell.htm).**

# <span id="page-25-0"></span>**Плоский монитор Dell™ G2410H**

[Руководство пользователя](file:///C:/data/Monitors/G2410H/ru/ug/index.htm)

[Настройка разрешения дисплея](file:///C:/data/Monitors/G2410H/ru/ug/optimal.htm) 1920 x 1080 пикселов (максимум)

### **Информация в данном документе изменяется без предварительного уведомления. © 2009 Dell Inc. Все права защищены**

Копирование этих материалов любым способом без письменного разрешения компании Dell Inc. строго запрещается.

Товарные знаки, используемые в документе: Слово De/I и логотип DELL являются товарным Dell Microsoft и Windows являются только на и дель и дель и дель и дель и дель на и дель на и дель на и дель на и дель на и том на това

Другие товарные знаки и торговые наименования могут использоваться в том документе с указанием их правовлять п<br>притязаний на любые товарные знаки и торговые наименование, кроме тех, что принадлежат компании Dell.

#### **Модель G2410t**

**декабрь 2009 г. Вып. A00**

## <span id="page-26-0"></span>**Настройка монитора**

**Плоский монитор Dell™ G2410H Руководство пользователя.**

- [Установка стойки](#page-26-1)
- [Подключение монитора](#page-26-2)
- [Укладка кабелей](#page-27-0)
- [Установка модуля акустических систем](#page-27-1) Dell Soundbar (поставляется по заказу)
- [Снятие стойки](#page-28-0)
- Настенное крепление ([не входит в комплект поставки](#page-28-1))

### <span id="page-26-1"></span>**Установка стойки**

**И ПРИМЕЧАНИЕ**. Для транспортировки с предприятия-изготовителя стойка отделяется.

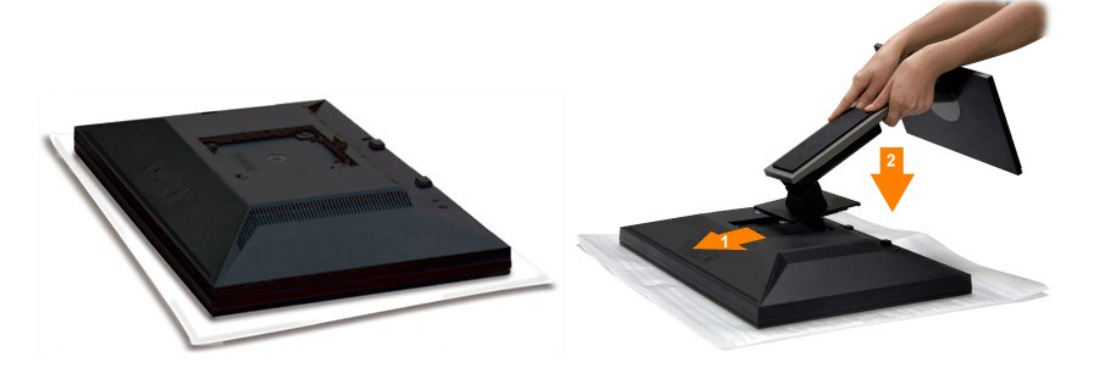

Снимите крышку монитора и установите на нее монитор.

- 
- 1. Совместите два выступа на подставке с выемками на задней панели монитора. 2. Опустите стойку таким образом, чтобы монитор закрепился на подставке.

### <span id="page-26-2"></span>**Подключение монитора**

**ДОСТОРОЖНО!** Следуйте [Инструкциям по технике безопасности](file:///C:/data/Monitors/G2410H/ru/ug/appendx.htm#Safety%20Information) при выполнении любых процедур, приведенных в этом разделе.

Для подключения монитора к ПК выполните следующие действия:

1. Выключите компьютер и отключите кабель питания от сети.<br>2. Подключите белый (цифровой DVI-D) или синий (аналоговый VGA) кабель подключения дисплея к соответствующему разъему на задней панели компьютера. Не подключайте оба кабеля к одному и тому же компьютеру. Используйте оба кабеля только при подключении к двум различным компьютерам с соответствующими видеосистемами.

#### **Подключение белого кабеля (DVI)**

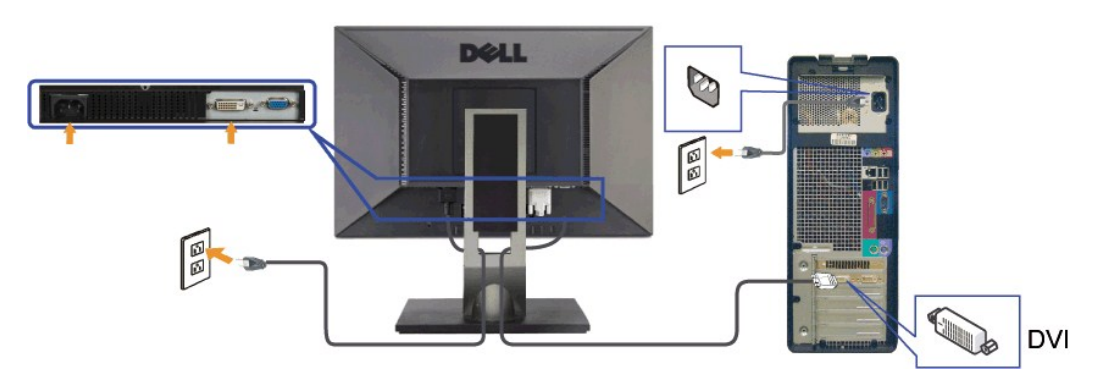

**Подключение синего кабеля (VGA)**

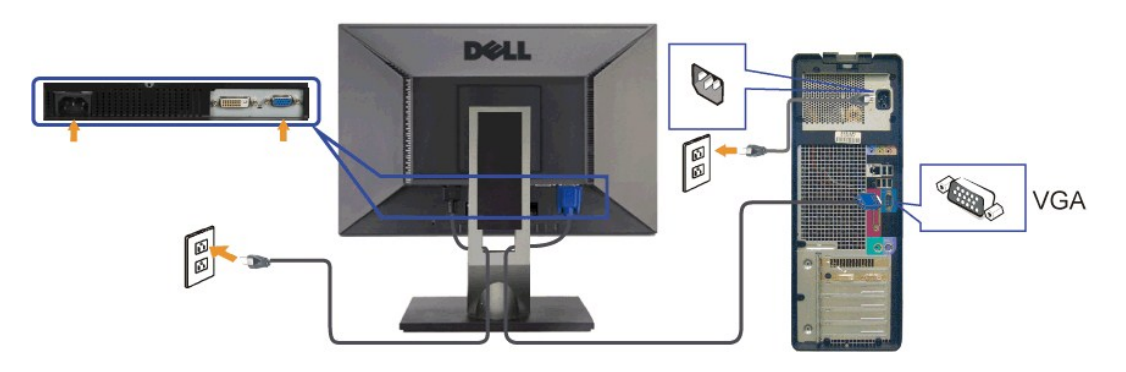

**ВНИМАНИЕ!** Рисунки использованы только в качестве иллюстраций. Внешний вид компьютера может быть иным.

# <span id="page-27-0"></span>**Укладка кабелей**

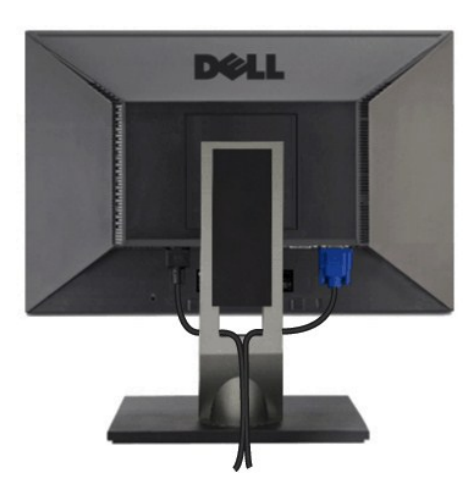

После подключения всех необходимых кабелей к монитору и ПК (см. <u>Подключение монитора</u> для подключения кабелей) воспользуйтесь отверстием для<br>прокладки кабелей, как показано выше.

# <span id="page-27-1"></span>**Установка модуля акустических систем Dell Soundbar (поставляется по заказу)**

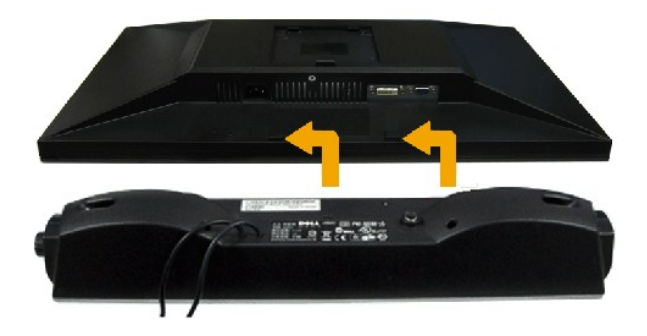

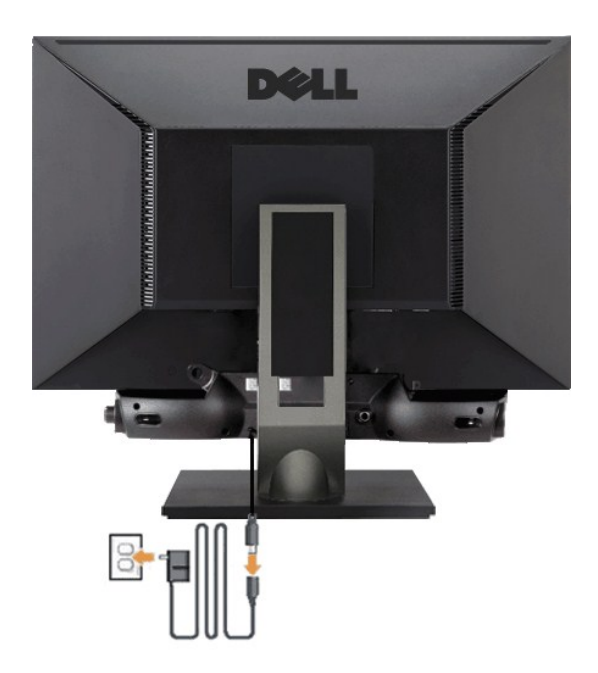

**ВНИМАНИЕ!** Не используйте другие акустические устройства, кроме Dell Soundbar.

- 1. Разверните монитор обратной стороной к себе (или встаньте лицом к задней панели). Совместите и вставьте две лапки ([снизус](file:///C:/data/Monitors/G2410H/ru/ug/about.htm#Bottom%20View)зади монитора) в про акустической системе.
- 2. Смещайте систему Soundbar влево, пока она не зафиксируется.
- 3. Подключите Soundbar к блоку питания.
- 4. Подключите кабели питания блока питания в соседний разъем.
- 5. Подключите зеленый мини-разъем кабеля, расположенный на задней панели Soundbar, к гнезду аудиовыхода компьютера.

# <span id="page-28-0"></span>**Снятие стойки**

**ПРИМЕЧАНИЕ**. Чтобы не поцарапать экран ЖКД во время снятия стойки, поместите монитор на чистую поверхность.

Процедура снятия подставки приведена ниже.

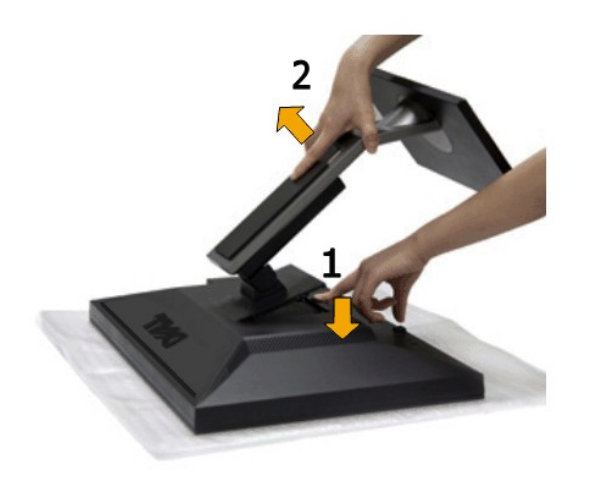

1. Нажмите и удерживайте кнопку открепления. 2. Потяните стойку вверх и снимите ее с монитора.

<span id="page-28-1"></span>**Настенное крепление (не входит в комплект поставки)**

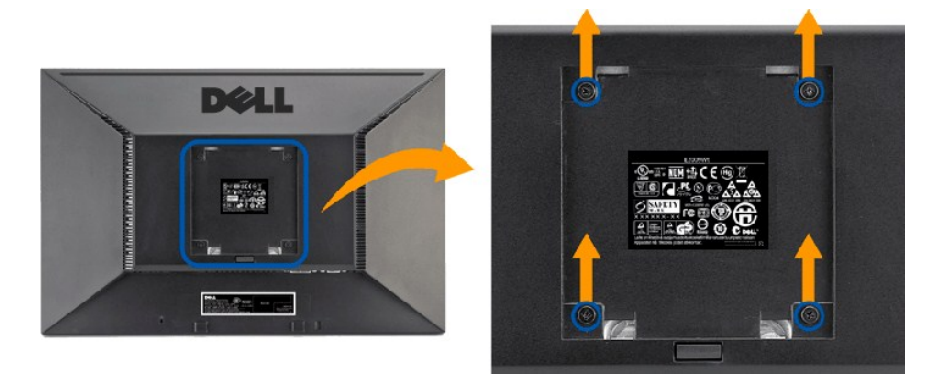

#### (Размер винтов: M4 x 10 мм).

См. инструкции, входящие в поставку с комплектом для настенного крепления, соответствующим стандарту VESA.

- 1. Поместите панель монитора на мягкую ткань или подушку на устойчивом ровном столе.
- 
- 
- 2. Снимите подставку.<br>3. С помощью отвертки вывинтите четыре винта, крепящие пластиковую крышку.<br>4. Подсоедините крепежный кронштейн из комплекта для настенного крепления к ЖК-монитору.<br>5. Закрепите ЖК-монитор на стене в

**ПРИМЕЧАНИЕ**. Для использования только с сертифицированным UL кронштейном для настенного крепления, рассчитанным на<br>нагрузку не менее 4,36 кг.

### <span id="page-30-0"></span>**Поиск и устранение неполадок**

**Плоский монитор Dell™ G2410H Руководство пользователя.**

- [Устранение неполадок монитора](#page-30-1)
- [Типичные неполадки](#page-31-0)
- Неполадки, [характерные для этого изделия](#page-32-0)

**ОСТОРОЖНО!** Следуйте [Инструкциям по технике безопасности](file:///C:/data/Monitors/G2410H/ru/ug/appendx.htm#Safety%20Information) при выполнении любых процедур, приведенных в этом разделе.

### <span id="page-30-1"></span>**Устранение неполадок монитора**

#### **Функция самопроверки**

Монитор поддерживает функцию самопроверки, с помощью которой можно проверить правильность работы монитора. Если монитор и компьютер правильно подключены, но экран монитора остается темным, запустите самопроверку, выполнив следующие действия.

- 1. Выключите компьютер и монитор.
- 2. Отключите видеокабель от компьютера. Для правильного выполнения процедуры Self-Test (Самопроверка), отключите цифровой (белый разъем)
- и аналоговый (синий разъем) кабели от компьютера. 3. Включите монитор.

На экране появится плавающее окно (на черном фоне), если на монитор не поступает видеосигнал, а устройство работает должным образом. В режиме самопроверки индикатор питания горит зеленым. В зависимости от выбранного входного сигнала на экране будет время от времени всплывать одно из следующих окон.

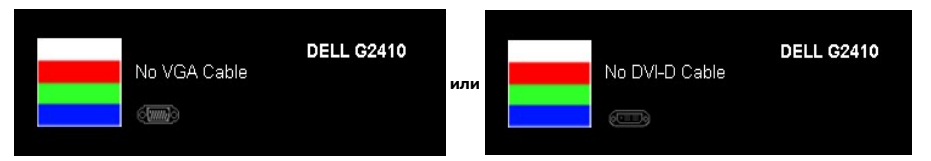

4. Это диалоговое окно появляется в режиме нормальной работы системы при отключении или повреждении видеокабелей. 5. Выключите монитор и снова подключите видеокабель. После этого включите компьютер и монитор.

Если экран монитора остается пустым после выполнения вышеуказанной процедуры, проверьте видеоконтроллер и компьютер, т.к. в работе монитора неполадки отсутствуют.

### **Встроенная диагностика**

Монитор поддерживает инструмент встроенной диагностики, с помощью которого можно определить, что является ли причиной неполадок – неисправность монитора, компьютера или видеокарты.

**ПРИМЕЧАНИЕ.** Запустить встроенную диагностику можно только если видеокабель отключен, а монитор переключен в режим *Self-test*  (Самопроверка).

Чтобы запустить встроенную диагностику, выполните следующие действия.

- 
- 1. Убедитесь, что на экране отсутствует пыль. 2. Отключите видеокабели от компьютера и монитора. После этого монитор переключается в режим самопроверки.
- 3. Нажмите и в течение 2 секунд удерживайте одновременно нажатыми кнопки **B** и **E** , расположенные на передней панели. Появится серый экран.

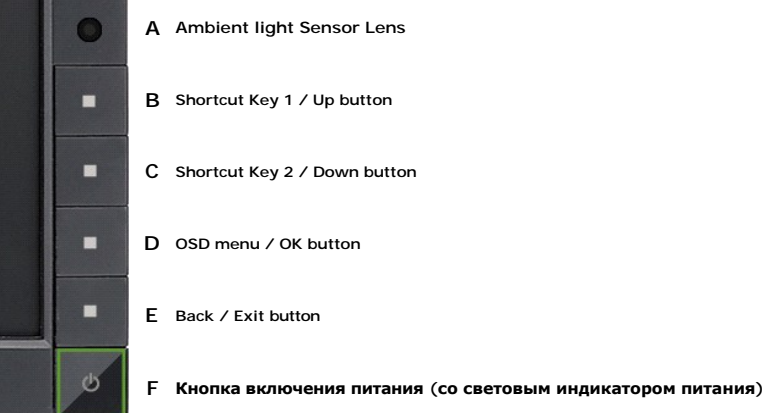

- 
- 
- 4. Внимательно осмотрите экран на предмет отсутствия дефектов.<br>5. Нажмите кнопку Е , расположенную на передней панели, еще раз. Цвет экрана изменится на красный.<br>6. Осмотрите шаги 5 и 6, чтобы проверить экран, когда ег

Проверка завершается, когда цвет экрана становится белым. Чтобы выйти из режима диагностики, нажмите кнопку **E** еще раз.

Если в результате использования инструмента встроенной диагностики не будут выявлены неполадки, это будет значить, что монитор работает<br>должным образом. Проверьте видеокарту и компьютер.

### <span id="page-31-0"></span>**Типичные неполадки**

В таблице ниже содержится общая информация о типичных проблемах с монитором, которые могут возникнуть у пользователя, и возможные решения.

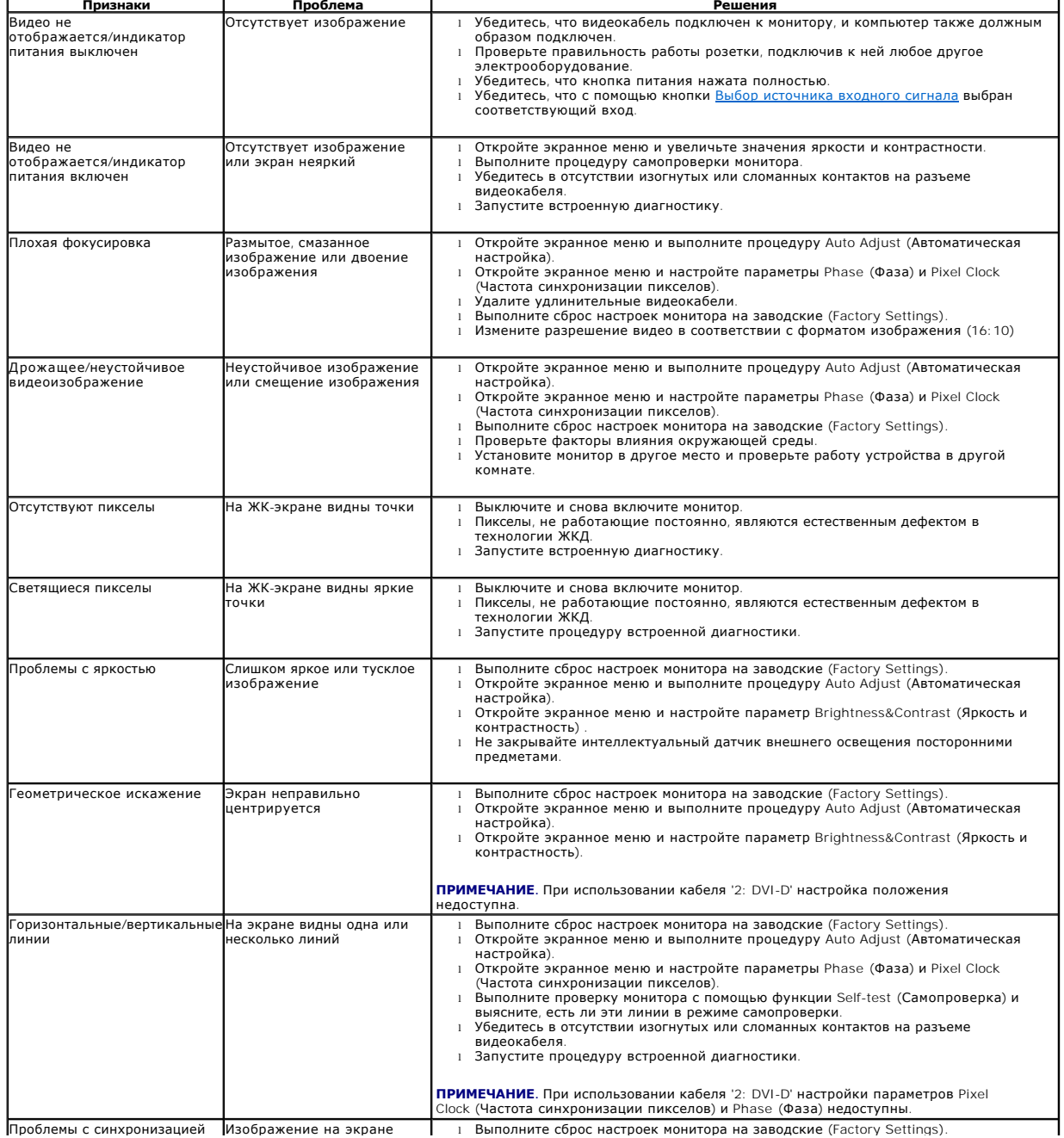

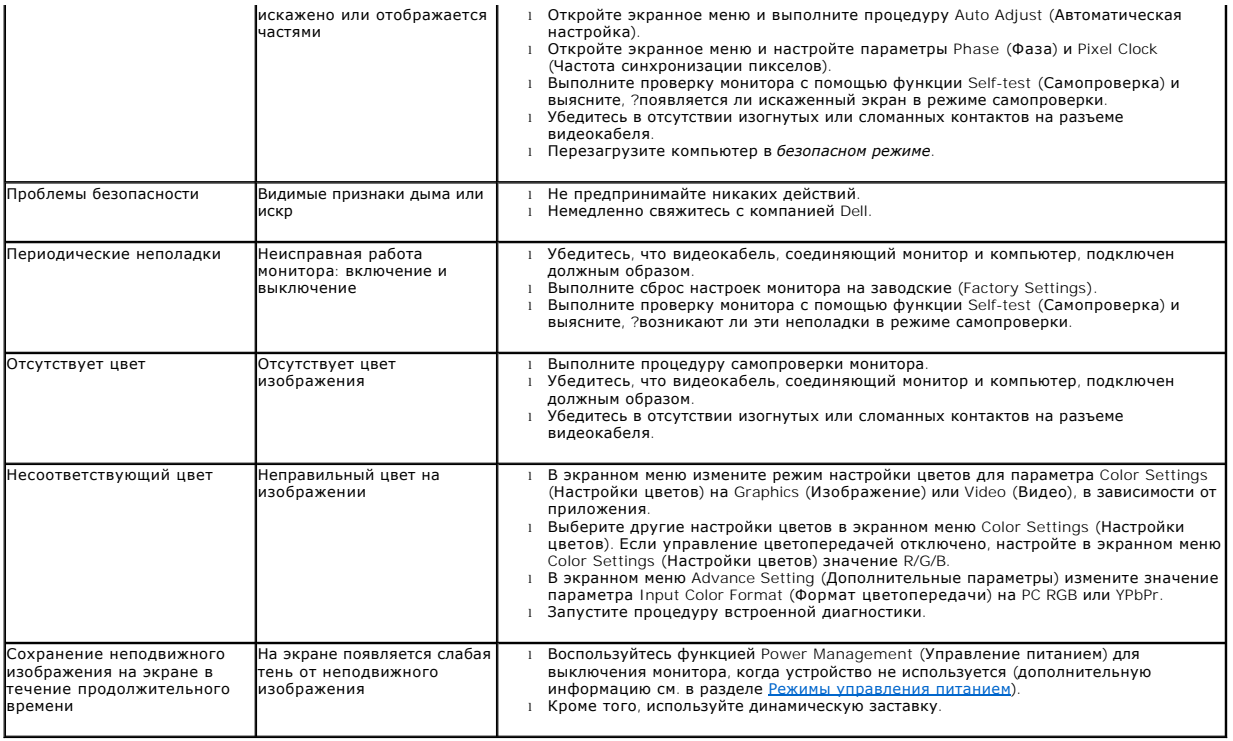

# <span id="page-32-0"></span>**Неполадки, характерные для данного изделия**

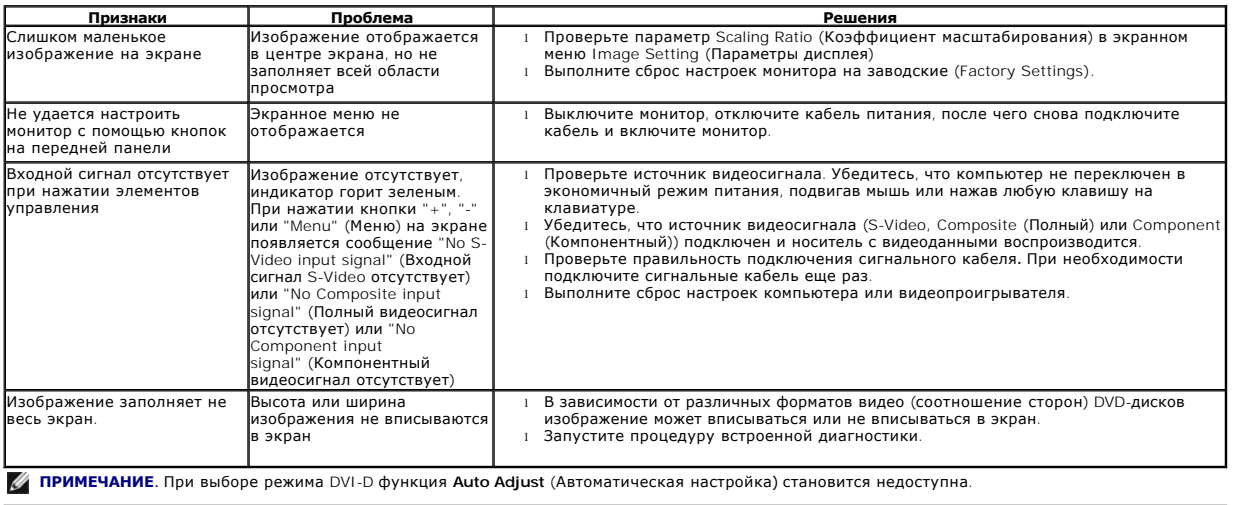